#### "InfoCamere" Società Consortile di Informatica delle Camere di Commercio Italiane per azioni

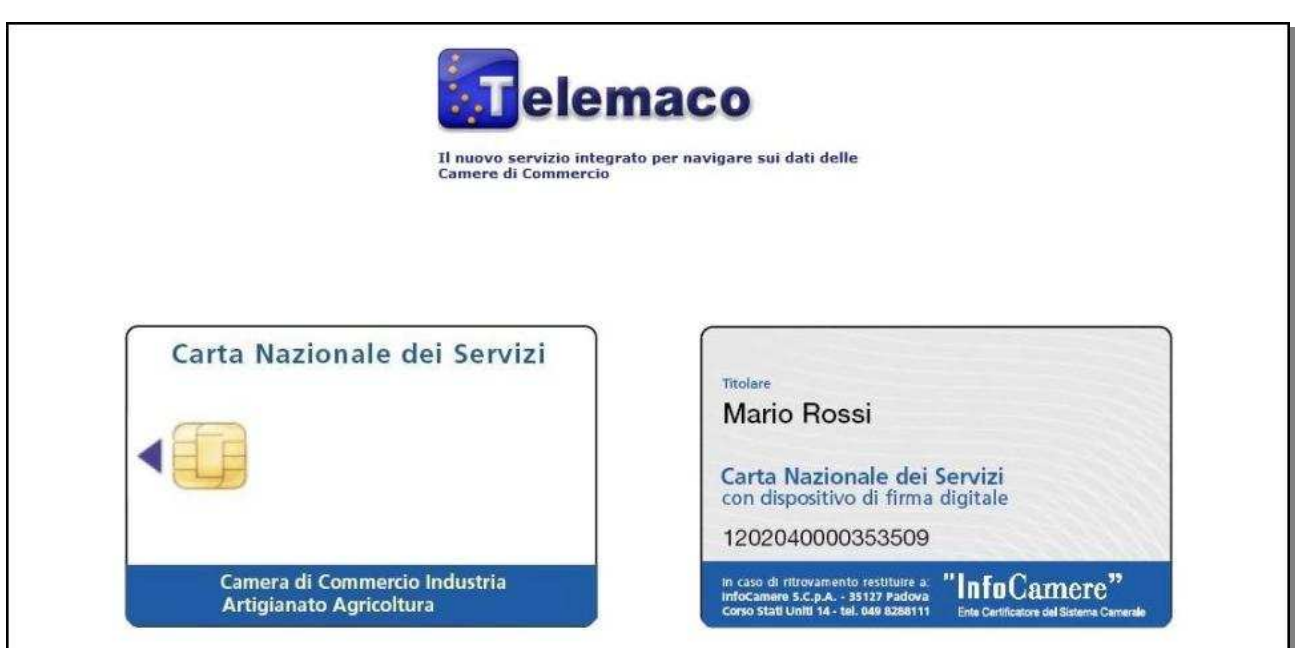

## "Guida all'utilizzo della CNS in TELEMACO"

# Come accedere ai servizi Telemaco con la propria CNS

Tramite la propria Carta Nazionale dei Servizi (CNS) il titolare di impresa può accedere ai seguenti servizi legati alla propria posizione:

- Visura ordinaria, visura storica, visura artigiana e scheda società
- Modello di dichiarazione sostitutiva del certificato Registro Imprese
- Statuti, atti e bilanci depositati
- Situazione dei pagamenti del diritto annuale
- Stato pratiche Registro Imprese (trasparenza amministrativa)

Innanzitutto, è necessario effettuare il collegamento al sito http://telemaco.infocamere.it:

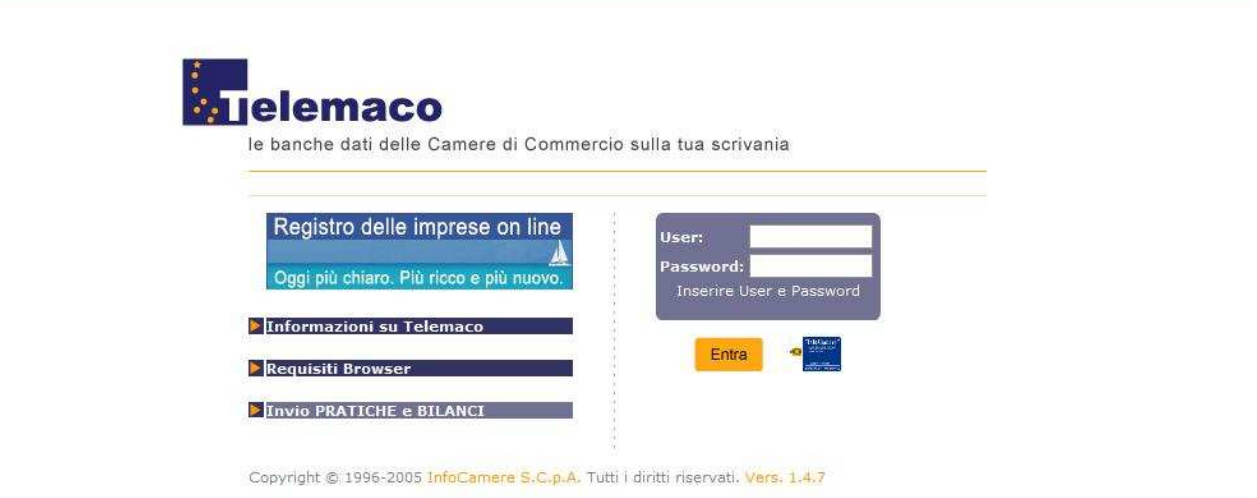

Dopo aver effettuato normalmente il login digitando la propria User/Password si accede alla pagina iniziale di Telemaco. Cliccare, quindi, sulla voce "Altri Servizi":

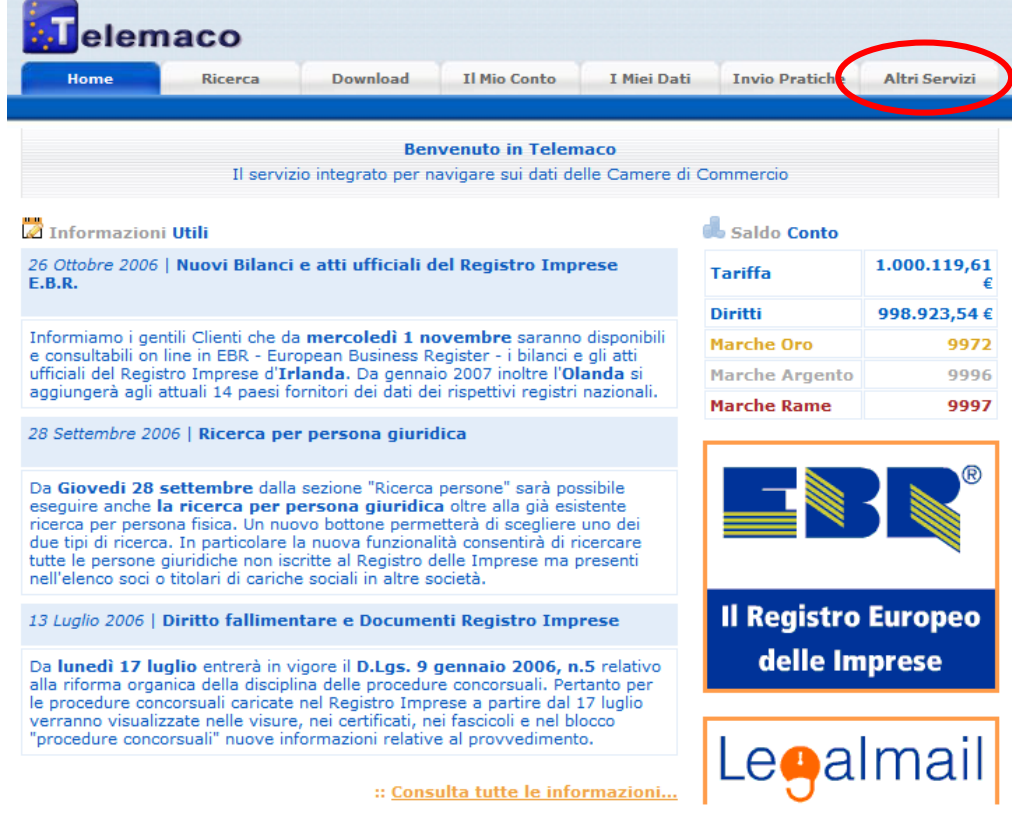

Cliccare su "Servizi C.N.S":

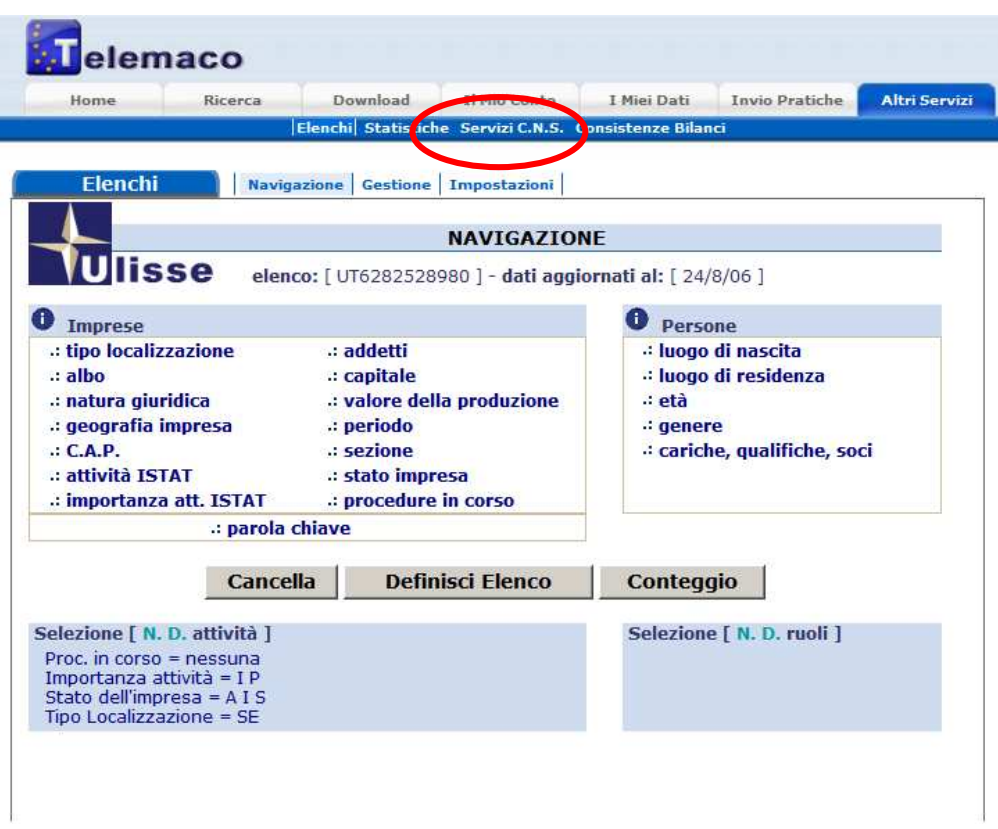

Inserire la propria carta CNS nel lettore di smart card e cliccare su "entra":

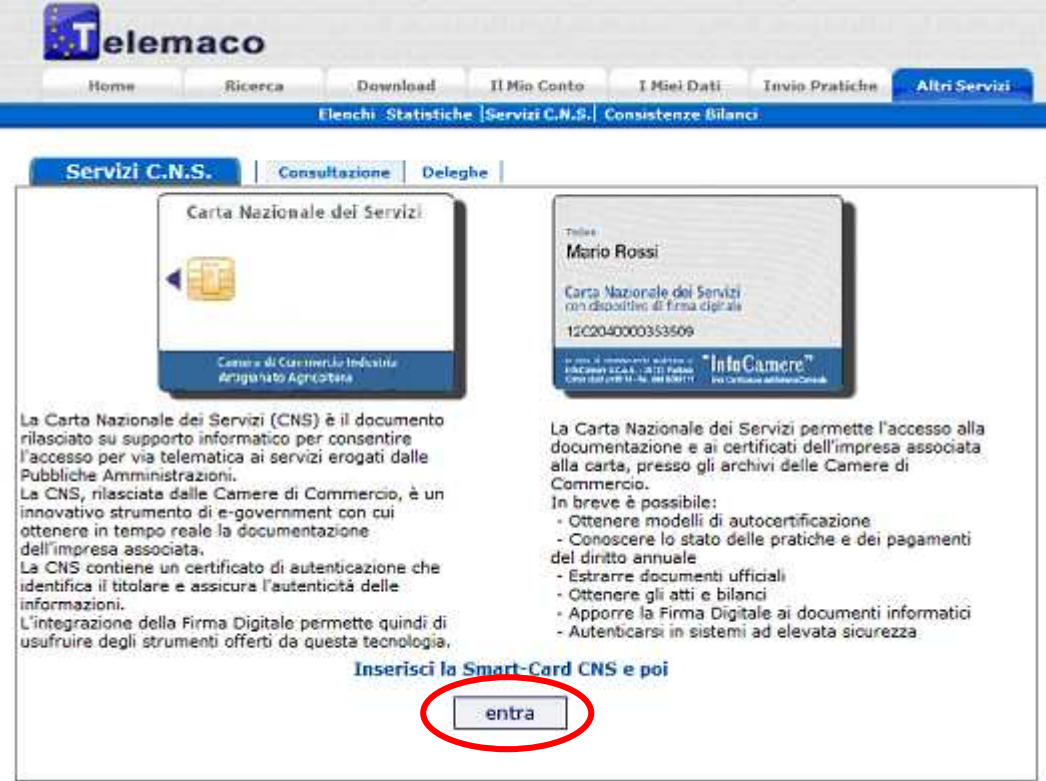

Nella finestra seguente selezionare il certificato digitale CNS che è memorizzato nella propria smartcard e cliccare su "**OK**":

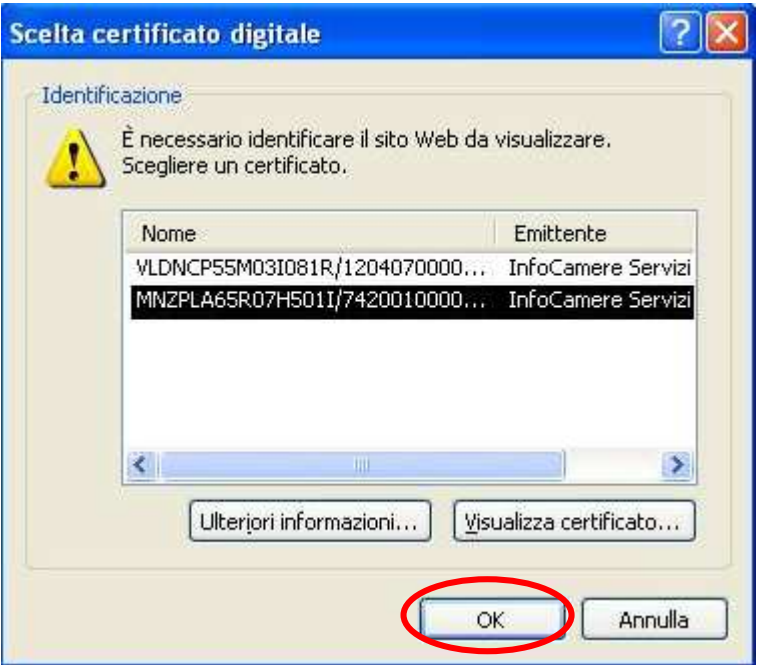

Nella finestra seguente digitare il PIN della propria smartcard CNS nell'apposta editbox e cliccare su "**OK**":

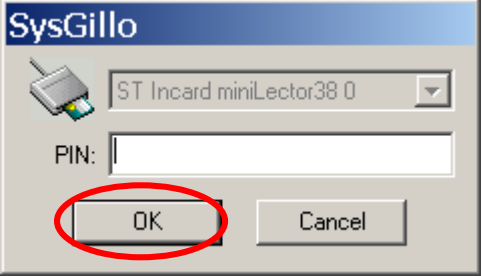

Seguirà la maschera contenente la lista delle imprese associate al titolare della carta CNS:

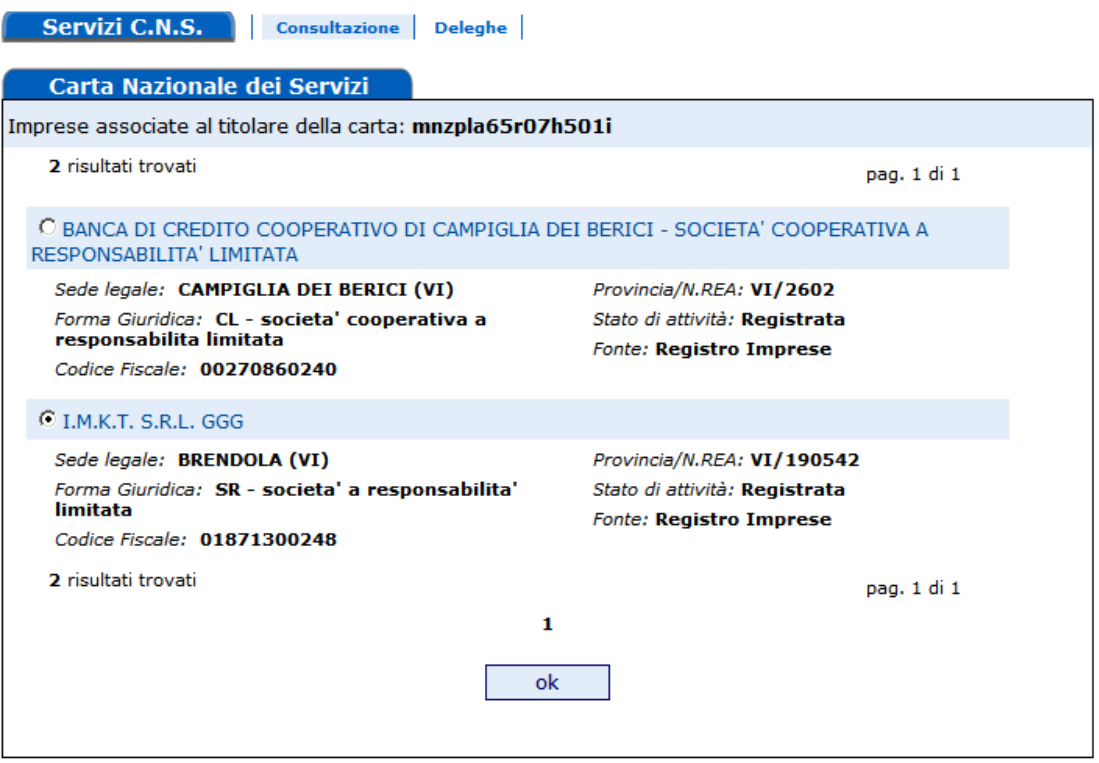

 $\sim$ 

Sarà sufficiente selezionare l'impresa desiderata (nell'esempio la società I.M.K.T. S.R.L.) per procedere con le consuete interrogazioni consentite da Telemaco:

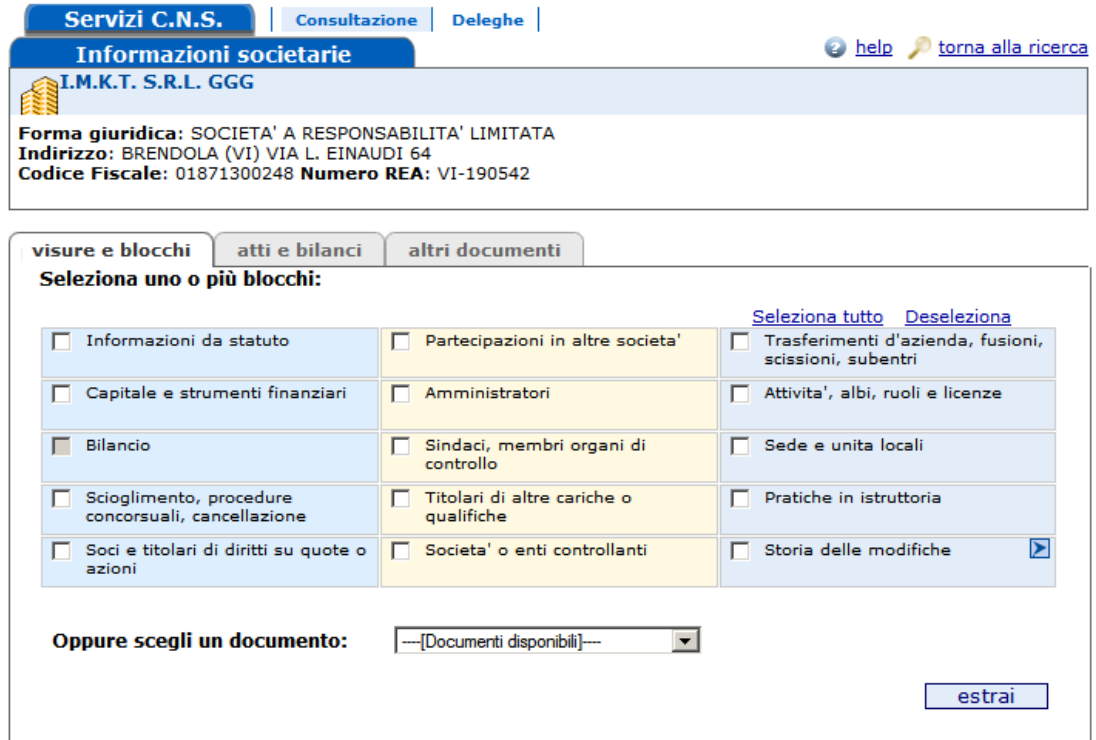

## Come accedere alla gestione delle "Deleghe C.N.S."

In caso di necessità, il titolare della carta CNS può modificare l'associazione delle imprese abbinate alla propria CNS. Sempre dalla maschera iniziale di Telemaco, cliccare su "Altri servizi":

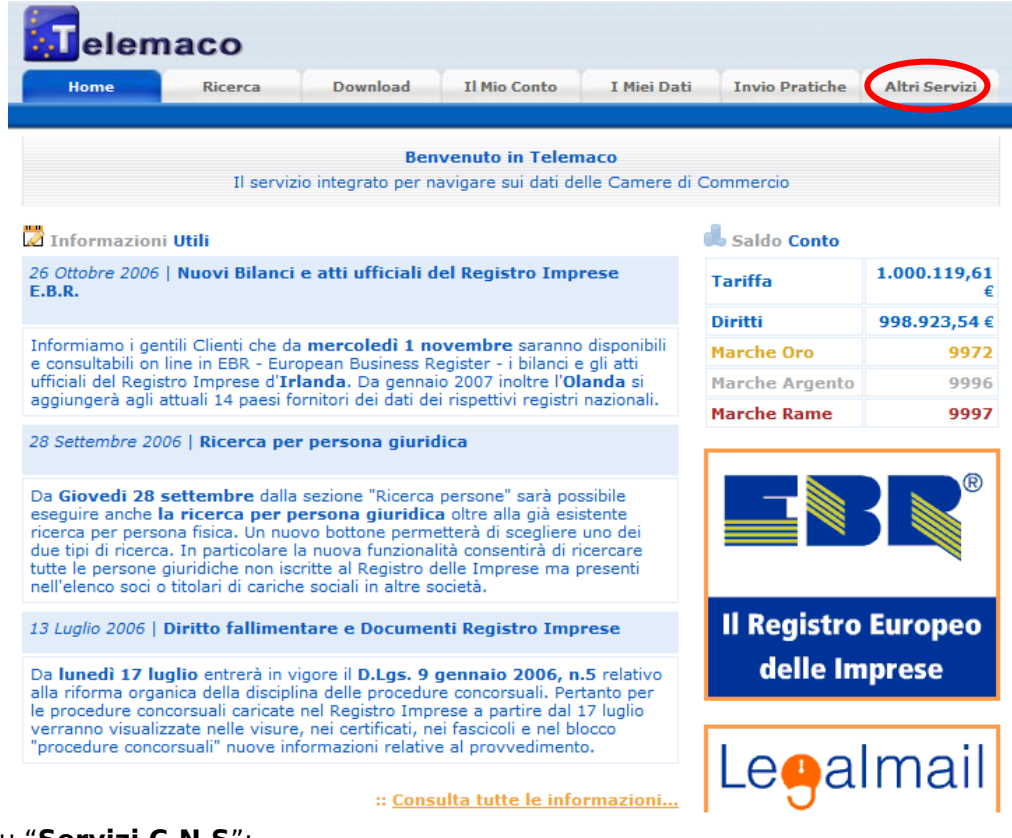

Cliccare su "Servizi C.N.S":

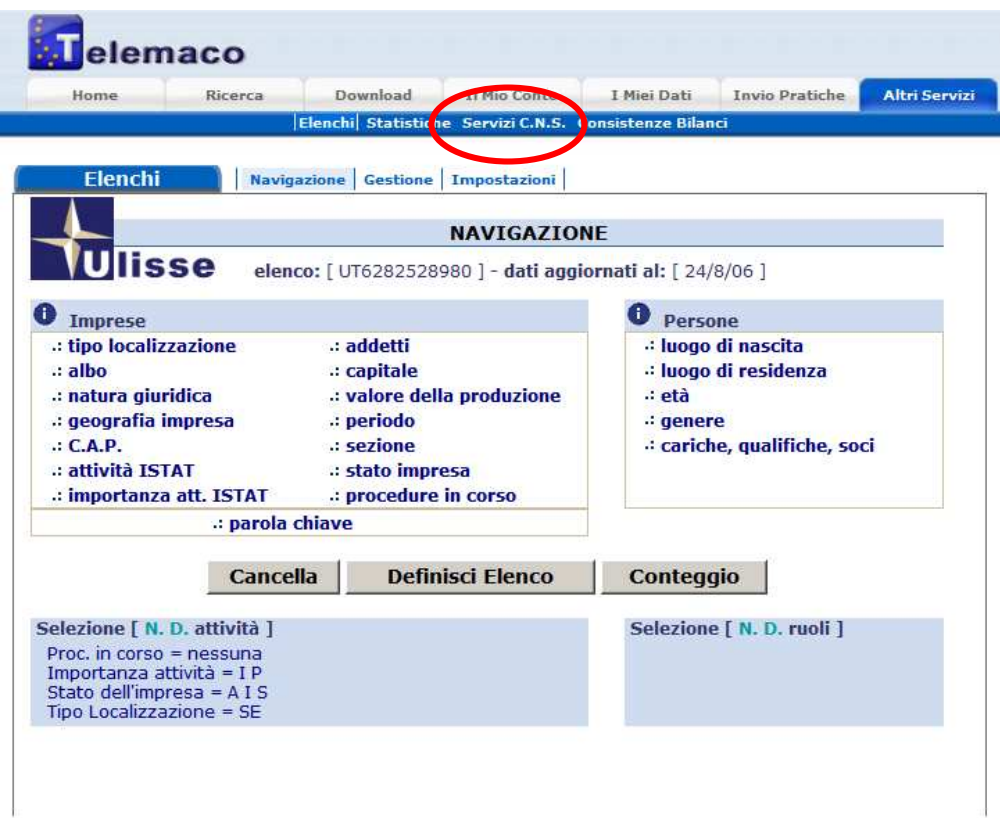

### Cliccare su "Deleghe":

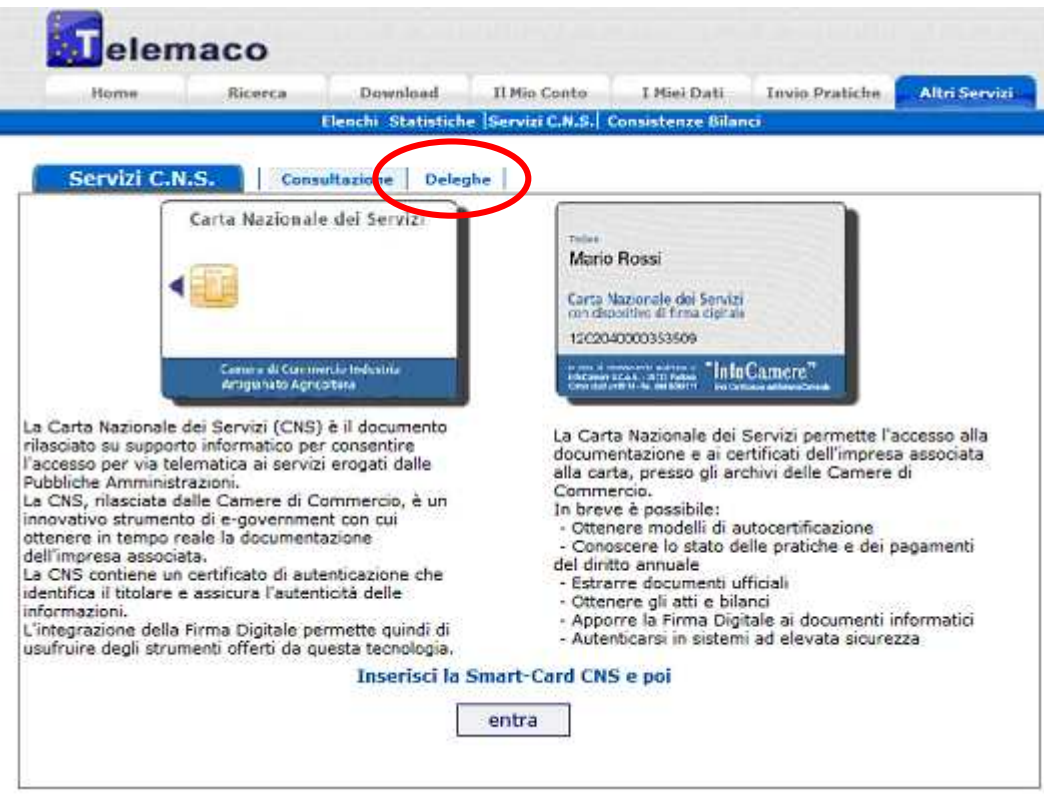

Inserire la propria carta CNS nel lettore di smart card e cliccare su "entra":

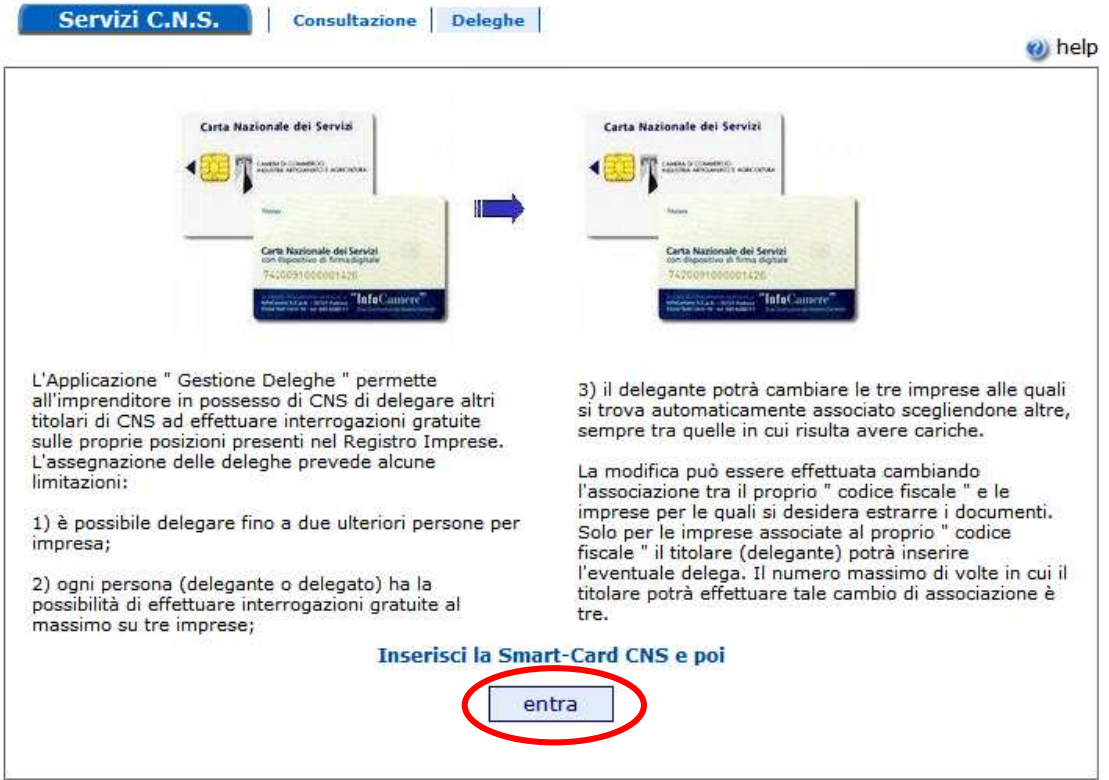

Nella finestra seguente selezionare il certificato digitale CNS che è memorizzato nella propria smartcard e cliccare su "**OK**":

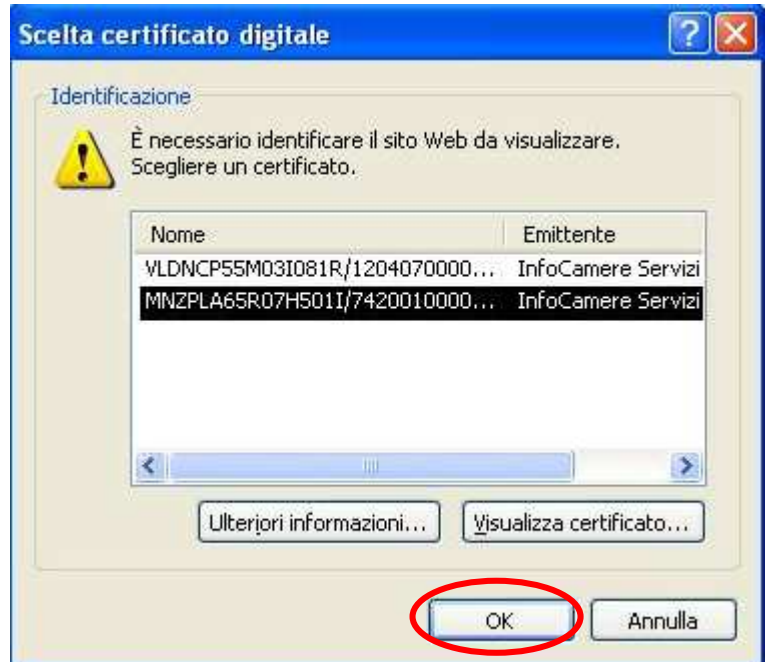

Nella finestra seguente digitare il PIN della propria smartcard CNS nell'apposta editbox e cliccare su "OK":

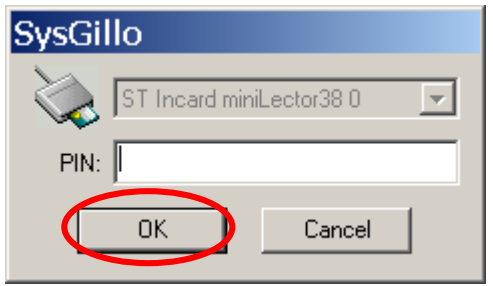

Seguirà la maschera contenente la lista delle imprese in cui il titolare della carta CNS riveste una carica: in particolare, le imprese già associate con la propria carta CNS sono evidenziate dal simbolo verde.

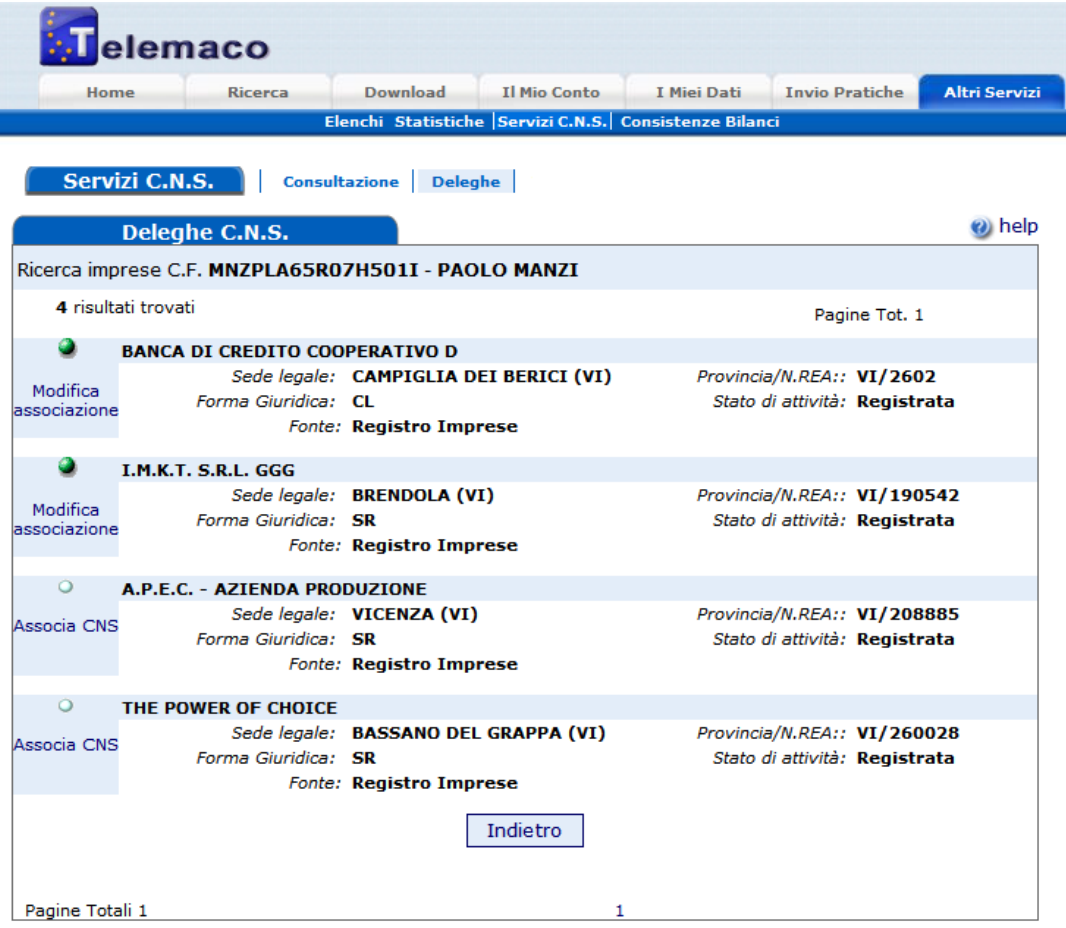

Il titolare delle cariche è definito delegante o master e per ciascuna impresa è abilitato ad:

- associare i codici fiscali di persone (delegati) alle quali affidare la possibilità di consultare i dati dell'impresa per proprio conto
- interrogare o revocare le eventuali deleghe sulle singole imprese

Le limitazioni imposte nell'assegnazione delle deleghe sono le seguenti:

- è possibile delegare fino a **due** ulteriori persone per impresa;
- ogni titolare di CNS, delegante o delegato, ha la possibilità di effettuare interrogazioni gratuite al massimo su tre imprese;
- il delegante potrà cambiare le tre imprese alle quali si trova automaticamente associato scegliendone altre, sempre tra quelle in cui risulta avere cariche. Solo per le imprese

associate al proprio codice fiscale il titolare (delegante) potrà inserire l'eventuale delega. Il numero massimo di volte in cui il titolare potrà effettuare tale cambio di associazione è tre.

Esempio di gestione delle abilitazioni (delega).

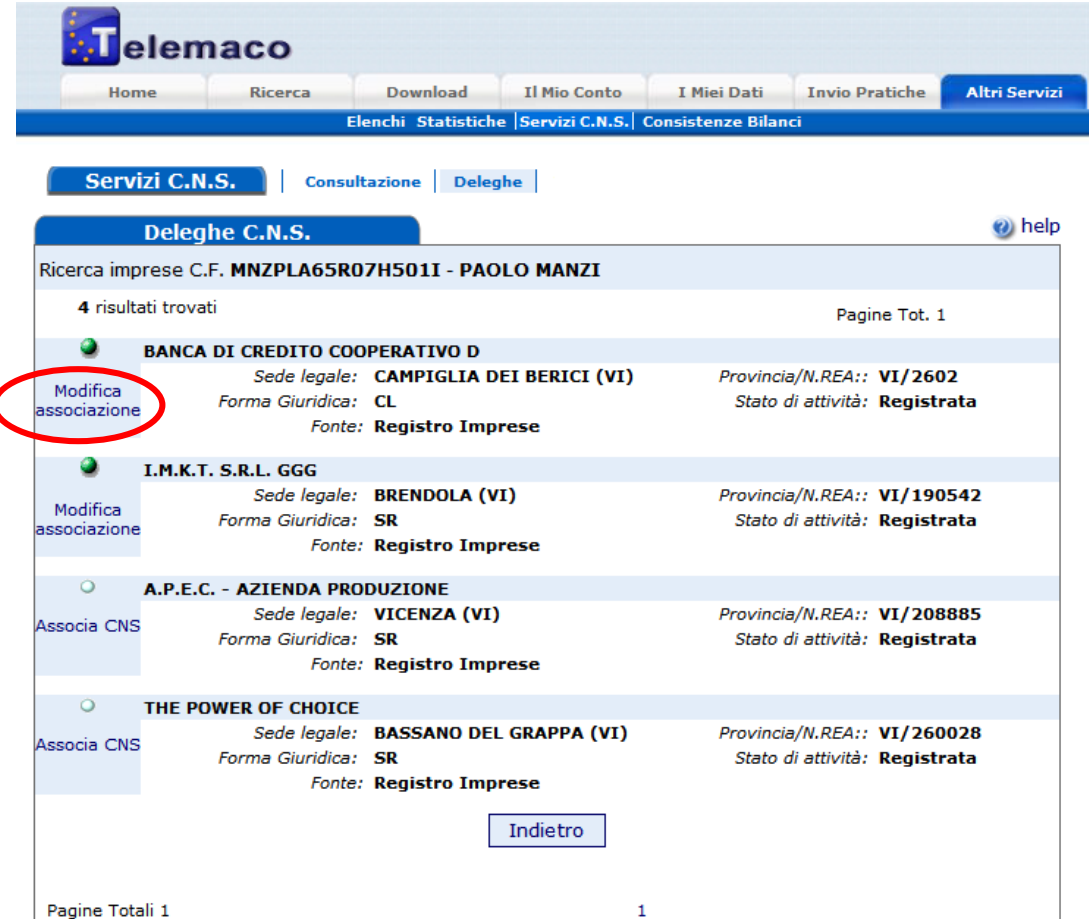

Cliccando sulla dicitura "Modifica associazione" sarà possibile associare ad una impresa, nella quale il titolare (delegante) risulta avere cariche, altri soggetti, tramite la digitazione del codice fiscale del delegato. Tali persone (delegate) avranno la possibilità di usufruire dei servizi di Telemaco offerti ai possessori di CNS.

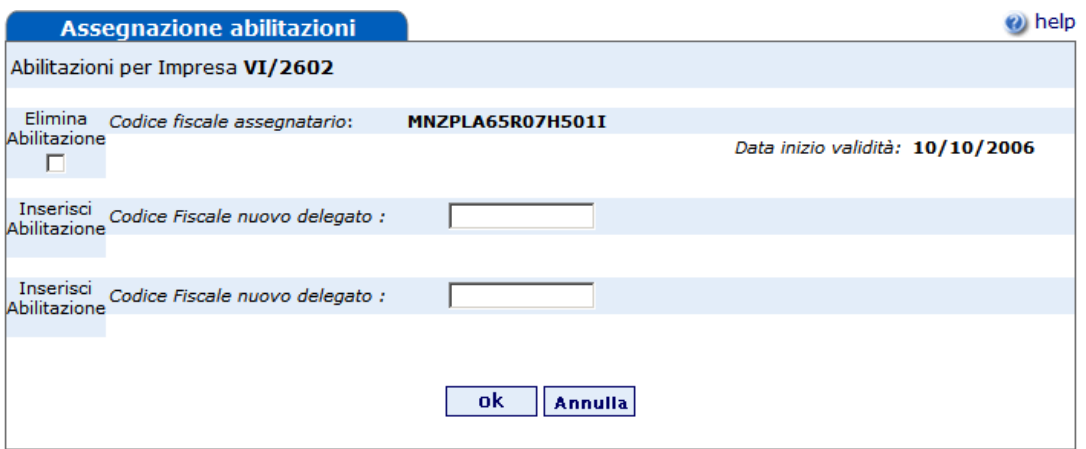

Sempre con questa funzione sarà inoltre possibile interrogare o revocare, soltanto da parte del delegante, le eventuali deleghe attribuite sulle singole aziende.